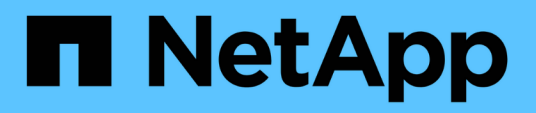

### **Création d'éléments de base pour les workflows**

OnCommand Workflow Automation 5.0

NetApp April 19, 2024

This PDF was generated from https://docs.netapp.com/fr-fr/workflow-automation-50/workflows/taskcreate-a-data-source-type.html on April 19, 2024. Always check docs.netapp.com for the latest.

# **Sommaire**

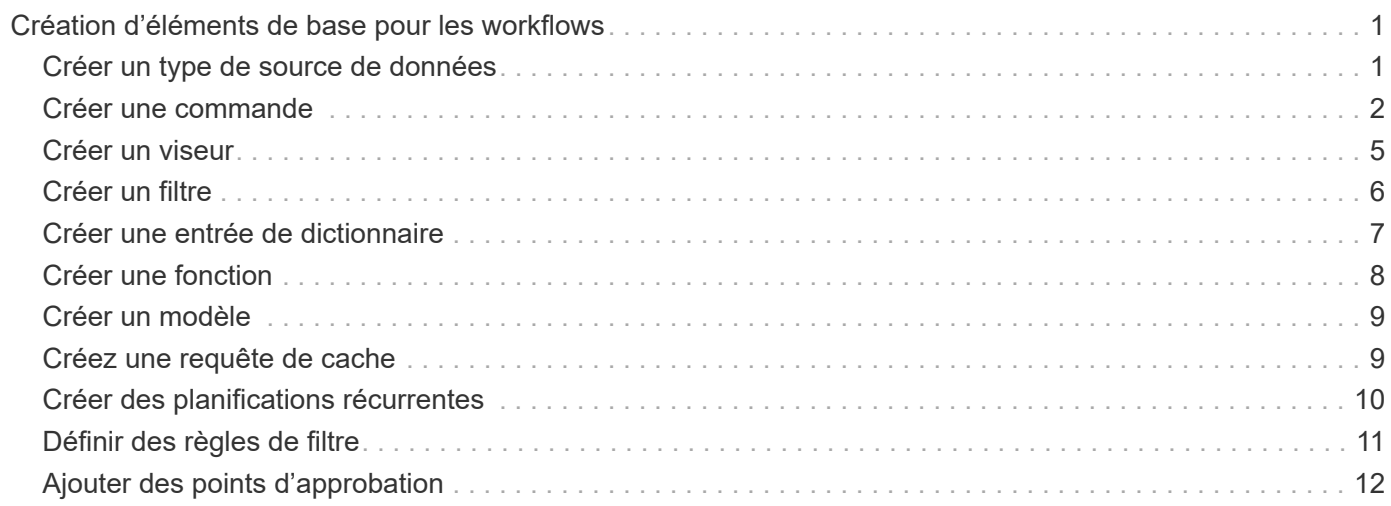

# <span id="page-2-0"></span>**Création d'éléments de base pour les workflows**

Workflow Automation (WFA) inclut plusieurs éléments de base utilisés pour construire des flux de travail. Vous pouvez créer les blocs de bâtiments WFA requis pour vos flux de production.

### <span id="page-2-1"></span>**Créer un type de source de données**

Vous devez créer un type de source de données pour permettre l'acquisition des données à partir d'une source de données, qui n'est pas prédéfinie dans OnCommand Workflow Automation (WFA).

### **Ce dont vous avez besoin**

- Vous devez avoir créé l'entrée et le schéma de dictionnaire requis si vous créez un type de source de données personnalisé qui n'est pas prédéfini dans WFA.
- Vous devez avoir recours à des scripts PowerShell pour créer un type de source de données utilisant la méthode de script.

### **Étapes**

- 1. Cliquez sur **Designer** > **types de sources de données**.
- 2. Cliquez sur co dans la barre d'outils.
- 3. Dans la boîte de dialogue **Nouveau type de source de données** , entrez ou sélectionnez les détails requis dans les champs **Source de données**, **version de source de données** et **Schéma**.
- 4. Dans le champ **port par défaut**, entrez le numéro de port.

### **Exemple**

2638

Le numéro de port que vous avez saisi est renseigné lorsque vous ajoutez ce type de source de données pour l'acquisition de données. Par défaut, le port est utilisé par WFA pour communiquer avec la source de données et le port doit être ouvert sur le serveur source de données.

5. Dans la liste **méthode**, sélectionnez la méthode que WFA doit utiliser pour acquérir des données :

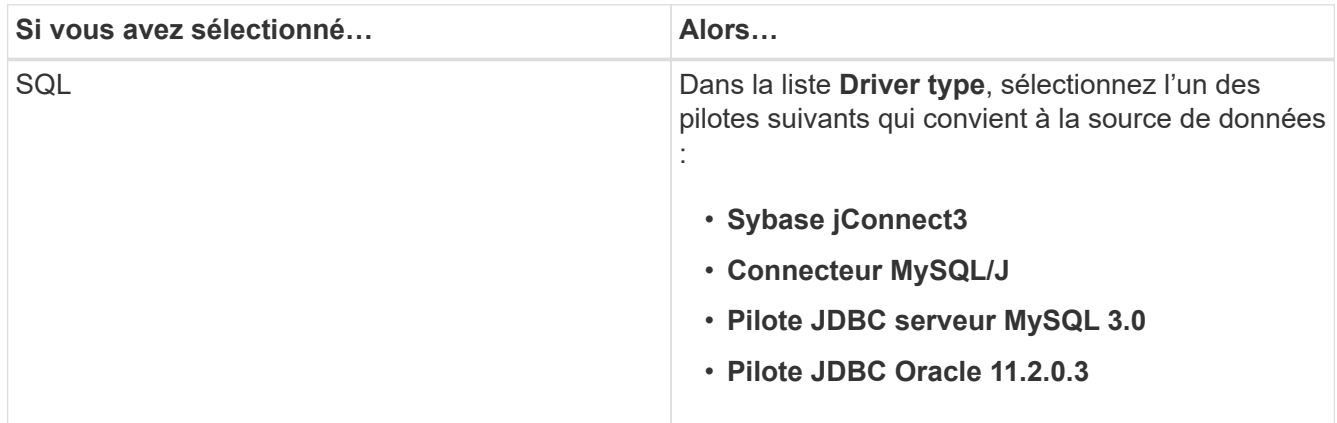

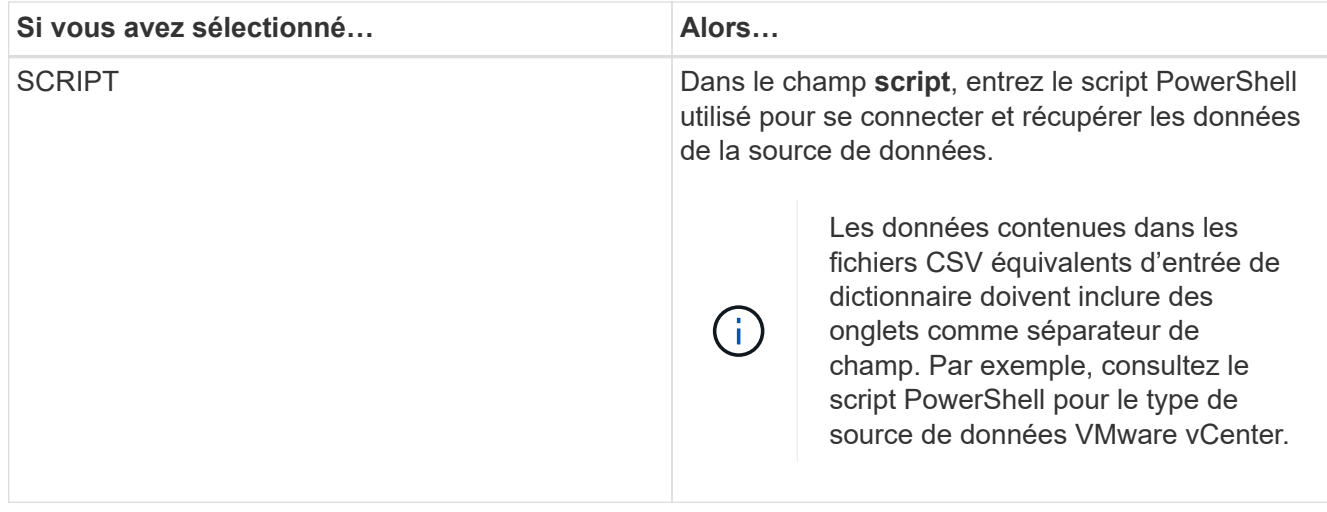

6. Cliquez sur **Enregistrer**.

### <span id="page-3-0"></span>**Créer une commande**

Vous pouvez créer une commande WFA pour mener à bien une tâche spécifique dans votre workflow, si aucune commande WFA prédéfinie n'est adaptée à cette tâche.

### **Ce dont vous avez besoin**

Vous devez savoir comment écrire le code requis pour la commande à l'aide de PowerShell ou Perl.

### **Étapes**

- 1. Cliquez sur **Designer** > **Commands**.
- 2. Cliquez sur co dans la barre d'outils.
- 3. Dans l'onglet **Propriétés** de la boîte de dialogue **Nouvelle définition de commande**, entrez ou sélectionnez les détails requis dans les champs **Nom**, **Description** et **délai**.
	- a. Dans le champ **String Representation**, entrez une représentation de chaîne pour la commande à l'aide de la syntaxe MVEL.

### **Exemple**

VolumeName + "=>" + SnapshotName

La représentation de chaîne d'une commande est utilisée pour afficher les informations que vous souhaitez voir dans la conception du flux de travail lors de la planification et de l'exécution. Vous devez utiliser uniquement les paramètres de la commande dans la représentation de chaîne pour une commande.

- a. **Facultatif:** si vous créez une commande wait, sélectionnez **Wait for condition** dans la section **Command type** et définissez la valeur requise dans le champ **Waiting interval (s)**.
- 4. Dans l'onglet **Code**, effectuez les opérations suivantes :
	- a. Sélectionnez le langage de script requis pour la commande dans la liste **langage script**.

Vous pouvez cliquer sur + et sélectionner une autre langue pour la commande.

b. Entrez le code approprié pour la commande dans l'onglet langue sélectionnée.

Si vous souhaitez utiliser le type de mot de passe pour les entrées utilisateur dans le script PowerShell, vous devez créer un alias pour le paramètre et inclure \_Password dans l'attribut. Pour le script Perl, vous pouvez spécifier le type comme **Mot de passe** dans l'onglet **Paramètres Définition**.

### **Exemple**

```
param (
    [parameter(Mandatory=$false, HelpMessage="Specify an AD administrator
password.")]
    [Alias("ADAdminPassword_Password")] [string]$ADAdminPassword
)
```
- 5. Dans l'onglet **Paramètres Définition**, effectuez les opérations suivantes :
	- a. Cliquez sur **découvrir les paramètres** pour remplir la table de définition des paramètres.

Les paramètres et leurs attributs sont extraits du code et affichés dans le tableau. Par exemple, le Array et VolumeName les paramètres sont extraits du code suivant :

```
param (
    [parameter(Mandatory=$true, HelpMessage="Array name or IP address")]
    [string]$Array,
    [parameter(Mandatory=$true, HelpMessage="Volume name")]
    [string]$VolumeName,
)
```
a. Cliquez sur la colonne de description des paramètres pour modifier la description.

Vous ne pouvez pas modifier un autre champ de cet onglet.

- 6. Dans l'onglet **mappage des paramètres**, effectuez les opérations suivantes pour chaque paramètre :
	- a. Dans la colonne **Type**, sélectionnez l'objet de dictionnaire approprié.
	- b. Dans la colonne **attribut** , entrez ou sélectionnez les attributs appropriés pour l'objet dictionnaire dans la liste.

Après avoir saisi un attribut, vous pouvez entrer un point (.) et inclure un autre attribut de cet objet.

### **Exemple**

Entrez cm\_storage.volume comme type et aggregate.name comme attribut pour AggregateName paramètre.

c. Dans la colonne **Nom d'objet**, entrez un nom d'objet.

Le nom de l'objet est utilisé pour regrouper les paramètres sous un onglet dans la boîte de dialogue Paramètres pour <commande> lorsque vous spécifiez les détails de la commande dans un flux de travail.

Les paramètres non mappés s'affichent dans l'onglet **autres paramètres** de la boîte de dialogue Paramètres pour <commande> lorsque vous spécifiez les détails de la commande dans un flux de travail.

- 7. **Facultatif :** dans l'onglet **réservation**, entrez un script de réservation à l'aide de requêtes SQL pour réserver les ressources requises par la commande lors d'une exécution de workflow planifiée :
	- a. Dans le champ **réservation Representation**, entrez une représentation de chaîne pour la réservation à l'aide de la syntaxe MVEL.

#### **Exemple**

```
"Add rule for SnapMirror label « + SnapMirrorLabel + » to the SnapMirror policy «
+ NomPolicy + «»»
```
La représentation de chaîne est utilisée pour afficher les détails des ressources réservées dans la fenêtre Réservations.

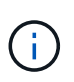

Le script de réservation ne doit pas effectuer d'opération sur les bases de données, à l'exception des cm\_Storage, cm\_performance, stockage, performance, vc, et des schémas personnalisés.

8. **Facultatif:** dans l'onglet **Verification**, entrez une requête SQL pour vérifier si la commande a affecté les sources de données et le cache WFA comme prévu afin que la réservation puisse être supprimée.

La requête SQL que vous entrez ne peut être que constituée d'instructions de SÉLECTION SQL.

- a. Cliquez sur **Test Verification** pour tester le script de vérification.
- b. Dans la boîte de dialogue **Vérification**, entrez les paramètres de test requis.
- c. Si vous ne souhaitez pas utiliser les données de réservation pour tester le script de vérification, effacez le champ **use réservation data in test**.
- d. Cliquez sur **Test**.
- e. Après avoir vérifié le résultat du test, fermez la boîte de dialogue.
- 9. Cliquez sur **Test** pour tester la commande.
- 10. Dans la boîte de dialogue Tester la commande <nom de la commande>, cliquez sur **Test**.

Le résultat du test s'affiche dans la section messages du journal de la boîte de dialogue.

11. Cliquez sur **Enregistrer**.

### **Testez le script de réservation pour les commandes**

Vous pouvez tester les scripts de réservation que vous avez écrits pour les commandes OnCommand Workflow Automation (WFA) sur la base de données de jeux de données afin de vous assurer que les scripts fonctionnent correctement et qu'ils n'affectent pas les tables de base de données WFA.

#### **Description de la tâche**

Le chemin d'installation par défaut de WFA est utilisé dans cette procédure. Si vous avez modifié l'emplacement par défaut lors de l'installation, vous devez utiliser le chemin d'installation WFA modifié.

### **Étapes**

- 1. Ouvrez une invite de commandes sur le serveur WFA et modifiez les répertoires à l'emplacement suivant : c:\Program Files\NetApp\WFA\mysql\bin
- 2. Créer un dump de la base de données WFA à l'aide de la commande suivante :

```
mysqldump -u wfa -pWfa123 --single-transaction --skip-add-drop-table
database_tables> dump_location
```
### **Exemple**

Commande pour créer un dump des tables de base de données cm\_Storage :

```
mysqldump -u wfa -pWfa123 --single-transaction --skip-add-drop-table
cm_storage> c:\tmp\cmSt2.sql
```
3. Restaurez le dump que vous avez créé sur la base de données WFA Playy à l'aide de la commande suivante :

mysql -u wfa -pWfa123 playground < dump\_location

### **Exemple**

mysql -u wfa -pWfa123 playground < c:\tmp\cmSt2.sql

4. Créez ou modifiez une commande WFA et écrivez le script de réservation dans l'onglet **réservation**.

Vous devez vous assurer que les scripts de réservation et de vérification n'utilisent que la base de données du terrain de jeu.

- 5. Créez ou modifiez un flux de travail, incluez la commande dans le flux de travail, puis exécutez le flux de travail.
- 6. Vérifiez que les scripts de réservation et de vérification fonctionnent comme prévu.

Le processus d'acquisition de la source de données WFA ne met pas à jour la base de données du terrain de jeu. Vous devez supprimer manuellement les réservations créées par la commande.

### <span id="page-6-0"></span>**Créer un viseur**

Vous pouvez créer un outil de recherche WFA qui peut rechercher des ressources si il n'existe pas de outil de recherche WFA prédéfini adapté pour rechercher les ressources requises.

### **Ce dont vous avez besoin**

Vous devez avoir créé les filtres requis qui sont utilisés dans le Finder.

### **Étapes**

- 1. Cliquez sur **Designer** > **Finders**.
- 2. Cliquez sur **o** dans la barre d'outils.
- 3. Dans l'onglet **Propriétés** de la boîte de dialogue **Nouveau Finder**, entrez ou sélectionnez les détails requis dans les champs **Nom**, **Type** et **Description**.

4. Dans l'onglet **filtres**, sélectionnez les filtres requis dans la liste **filtres disponibles** et cliquez sur  $\Box$ 

Vous pouvez ajouter ou supprimer des filtres en fonction de vos besoins.

- 5. Dans l'onglet **attributs retournés**, sélectionnez les attributs requis pour le filtre dans la liste **Available** et cliquez sur  $\geq$
- 6. **Facultatif:** cliquez sur **Test** pour tester le Finder.
	- a. Dans la boîte de dialogue **Test Finder <FinderName>**, entrez les paramètres de test requis.
	- b. Décochez la case **utiliser les données de réservation dans test** si vous ne souhaitez pas utiliser les données de réservation pour tester le Finder.
	- c. Cliquez sur **Test**.

Le résultat du test s'affiche.

- d. Fermez la boîte de dialogue.
- 7. Cliquez sur **Enregistrer**.

## <span id="page-7-0"></span>**Créer un filtre**

Vous pouvez créer un filtre WFA qui peut rechercher des ressources s'il n'existe pas de filtre WFA prédéfini adapté à la tâche.

### **Ce dont vous avez besoin**

Vous devez connaître les syntaxes SQL appropriées pour créer le filtre.

### **Étapes**

- 1. Cliquez sur **Designer** > **Filters**.
- 2. Cliquez sur co dans la barre d'outils.
- 3. Dans l'onglet Propriétés de la boîte de dialogue Nouveau filtre, entrez ou sélectionnez les détails requis dans les champs **Nom**, **Type de dictionnaire** et **Description**.
- 4. Dans l'onglet **Query**, entrez la requête SQL appropriée pour le filtre.

Vous devez entrer une requête SQL unique et utiliser éventuellement des paramètres d'entrée. Vous devez utiliser la syntaxe suivante pour utiliser un paramètre d'entrée : \$ { ParameterName }.

```
SELECT
      array.ip
FROM
      storage.array
WHERE
    array.name = '§ {ArrayName}
```
5. Cliquez sur **Actualiser** pour remplir la table **Paramètres d'entrée** et la liste **attributs renvoyés**.

Ces informations sont obtenues à partir de la requête SQL que vous avez saisie. Par exemple, si vous

utilisez l'exemple de requête SQL de l'étape précédente, ip s'affiche dans attributs retournés et ArrayName s'affiche dans Paramètres d'entrée. Vous pouvez modifier les entrées dans les colonnes **Label** et **Description**.

- 6. **Facultatif:** cliquez sur **Test** pour tester le filtre.
	- a. Dans la boîte de dialogue filtre de test <FilterName>, entrez les paramètres de test requis.
	- b. Décochez la case **utiliser les données de réservation dans test** si vous ne souhaitez pas utiliser les données de réservation pour tester le filtre.
	- c. Cliquez sur **Test**.

Le résultat du test s'affiche.

- d. Fermez les boîtes de dialogue.
- 7. Cliquez sur **Enregistrer**.

### <span id="page-8-0"></span>**Créer une entrée de dictionnaire**

Vous pouvez créer une entrée de dictionnaire WFA lorsque vous souhaitez définir un nouveau type d'objet et sa relation dans votre environnement de stockage.

### **Étapes**

- 1. Cliquez sur **Designer** > **Dictionnaire**.
- 2. Cliquez sur co dans la barre d'outils.
- 3. Dans la boîte de dialogue **Nouvelle entrée de dictionnaire**, entrez les détails requis dans les champs **Nom du type d'objet** et **Description**.
- 4. Pour le champ **Schéma**, effectuez l'une des opérations suivantes :
	- Sélectionnez un schéma disponible dans la liste.
	- Cliquez sur **Ajouter un nouveau schéma**, entrez le **Nom du schéma** requis dans la boîte de dialogue Nouveau schéma, puis cliquez sur **Ajouter**.
- 5. Cliquez sur **Ajouter ligne** et procédez comme suit pour décrire l'attribut :
	- a. Cliquez sur le bouton Name et entrez le nom de l'attribut.
	- b.  $\dot{A}$  partir du  $Type$  sélectionnez le type requis.

Le String Length la colonne est renseignée et modifiable si vous avez sélectionné la chaîne comme type. Aussi, le Values la colonne est modifiable si vous avez sélectionné **enum** comme type.

c. Sélectionnez les cases à cocher appropriées pour l'attribut dans Natural Key, To be Cached, et Can be Null colonnes.

Si vous avez coché la case **clé naturelle**, vous ne pouvez pas cocher la case **peut être nul**.

- d. Ajoutez les attributs requis pour l'objet dictionnaire.
- e. **Facultatif:** cochez la case **les valeurs dans les colonnes de clé naturelle sont sensibles à la casse** si vous souhaitez que les touches naturelles soient sensibles à la casse.
- 6. Cliquez sur **Enregistrer**.

### <span id="page-9-0"></span>**Créer une fonction**

Vous pouvez créer une fonction WFA qui peut être utilisée comme utilitaire, en l'absence de fonction WFA prédéfinie qui ne convient pas à votre tâche.

### **Ce dont vous avez besoin**

Vous devez connaître les syntaxes MVFLEX expression Language (MVEL) pour créer une fonction.

### **Description de la tâche**

Vous devez inclure les éléments suivants pour les définitions de fonction :

• Nom : nom de la fonction

Vous ne devez pas utiliser de mot réservé dans la syntaxe MVEL. Chaque fonction doit avoir un nom unique.

• Définition MVEL : chaîne spécifiant la syntaxe MVEL de la définition de fonction

### **Étapes**

- 1. Cliquez sur **Designer** > **fonctions**.
- 2. Cliquez sur co dans la barre d'outils.
- 3. Dans la boîte de dialogue **Nouvelle fonction**, entrez ou sélectionnez les détails requis dans les champs **description de fonction** et **définition de fonction**.

### **Exemple**

```
def actualVolumeSize(data size, snap pct)
{
  if (snap pct < 0 ) {
       snap pct = 0;  } else if (snap_pct > 99) {
        snap pct = 99;  }
  div = 1 - (snap pct/100);return (int)(data size/div);
}
```
Le champ **nom de fonction** est renseigné à partir des données utilisées dans la syntaxe MVEL.

- 4. **Facultatif:** cliquez sur **Test** pour tester la fonction :
	- a. Dans la section **expression** de la boîte de dialogue **Test**, entrez l'expression de fonction requise.

**Exemple**

```
actualVolumeSize(600, 1)
```
a. Cliquez sur **Test**.

Le résultat du test s'affiche.

- b. Fermez la boîte de dialogue.
- 5. Cliquez sur **Enregistrer**.

## <span id="page-10-0"></span>**Créer un modèle**

Vous pouvez créer un modèle qui peut être utilisé comme modèle pour remplir des attributs dans les détails de la commande.

### **Étapes**

- 1. Cliquez sur **Designer** > **Templates**.
- 2. Cliquez sur **d** dans la barre d'outils.
- 3. Dans la boîte de dialogue **Nouveau modèle** , entrez ou sélectionnez les détails requis dans les champs **Nom**, **Type** et **Description**.

La table attributs est renseignée en fonction de l'objet dictionnaire que vous avez sélectionné dans le champ **Type**.

- 4. Cliquez sur la colonne valeur de chaque attribut et effectuez l'une des opérations suivantes :
	- Saisissez ou sélectionnez la valeur requise dans la liste.
	- Entrez une entrée utilisateur—par exemple, \$size pour size saisie utilisateur.
- 5. Cliquez sur **Enregistrer**.

### <span id="page-10-1"></span>**Créez une requête de cache**

Vous pouvez définir une requête de cache lorsque vous souhaitez mettre en cache des informations sur un objet de dictionnaire dans la base de données WFA à partir d'un type de source de données. Vous pouvez créer une requête de cache et l'associer à une entrée de dictionnaire et à un ou plusieurs types de source de données, tels que OnCommand Unified Manager 6.1.

### **Ce dont vous avez besoin**

Vous devez connaître les syntaxes SQL appropriées pour créer une requête de cache.

### **Étapes**

- 1. Cliquez sur **Designer** > **cache Queries**.
- 2. Cliquez sur **d** dans la barre d'outils.
- 3. Dans la boîte de dialogue **Add cache Query**, sélectionnez l'entrée de dictionnaire et le type de source de données requis.
- 4. Dans la section "sélection de requête`, entrez la requête SQL appropriée.

### **Exemple**

La requête SQL suivante met en cache des informations sur l'objet de dictionnaire de disques du type de source de données OnCommand Unified Manager 6.1 :

```
SELECT
      disk.objId AS id,
      disk.name AS NAME,
      disk.uid AS uid,
      disk.effectiveInterfaceType AS TYPE,
      disk.rpm AS rpm,
    disk.homeNodeId AS home node id,
    disk.ownerNodeId AS owner node id,
      disk.model AS model,
    disk.serialNumber AS serial number,
    disk.totalBytes/1024/1024 AS size mb,
      disk.shelf AS shelf,
    disk.shelfBay AS shelf bay,
      disk.pool AS pool,
      disk.vendor AS vendor,
      LOWER(disk.raidPosition) AS raid_position,
    disk.containerTypeRaw AS container type,
      disk.clusterId AS cluster_id
FROM
      netapp_model_view.disk disk
```
5. Pour tester la requête SQL, cliquez sur **Test**.

Si vous avez sélectionné plusieurs types de source de données, la boîte de dialogue Tester la requête de cache s'ouvre et vous permet de sélectionner le type de source de données requis.

Le résultat du test s'affiche.

- 6. Fermez la boîte de dialogue.
- 7. Cliquez sur **Enregistrer**.

### <span id="page-11-0"></span>**Créer des planifications récurrentes**

OnCommand Workflow Automation (WFA) propose deux options de planification pour les flux de travail. Vous pouvez planifier l'exécution d'un workflow une fois à un moment donné ou créer des plannings récurrents et associer les planifications aux flux de travail afin que les flux de travail soient régulièrement exécutés.

#### **Description de la tâche**

Un programme que vous avez créé peut être réutilisé et associé à plusieurs flux de travail.

#### **Étapes**

- 1. Cliquez sur **exécution** > **plannings**.
- 2. Cliquez sur **d** dans la barre d'outils.
- 3. Dans la boîte de dialogue **Nouveau programme**, entrez ou sélectionnez un nom, une description et une fréquence pour le programme.

Pour la fréquence, vous devez entrer l'heure au format 24 heures. L'heure du serveur WFA est appliquée aux planifications.

- 4. Cliquez sur **OK**.
	- Vous pouvez associer le planning à un flux de travail lorsque vous exécutez le flux de travail en utilisant l'option **Exécuter de façon récurrence**.
	- Vous pouvez afficher les détails d'un flux de travail et son association avec un programme en cliquant sur **exécution** > **plannings récurrents**.

La planification des ressources et de l'exécution des workflows planifiés une fois est effectuée immédiatement lorsque les flux de travail sont planifiés. Toutefois, la planification de ressources et d'exécution des flux de travail avec un planning récurrent se produit à l'heure planifiée et non à l'heure où la planification est associée à un flux de travail.

### <span id="page-12-0"></span>**Définir des règles de filtre**

Vous pouvez définir un ensemble de règles de filtrage des ressources d'entrée du dictionnaire telles que les unités vFiler, les agrégats et les machines virtuelles. Vous pouvez personnaliser les règles des flux de travail existants et des nouveaux flux de travail pendant que vous les créez.

### **Étapes**

- 1. Connectez-vous à WFA via un navigateur Web en tant qu'administrateur.
- 2. Cliquez sur **Designer** > **workflows**.
- 3. Dans la fenêtre **Workflow**, double-cliquez sur le flux de travail à modifier.

La fenêtre Workflow <nom du flux de travail> s'affiche.

4. Définissez un ensemble de règles en choisissant l'une des options suivantes :

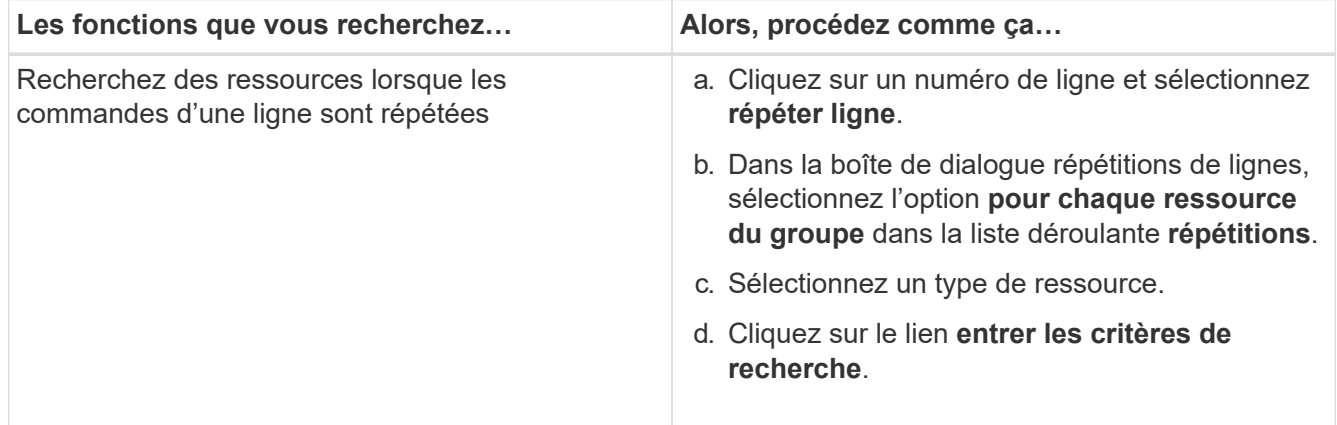

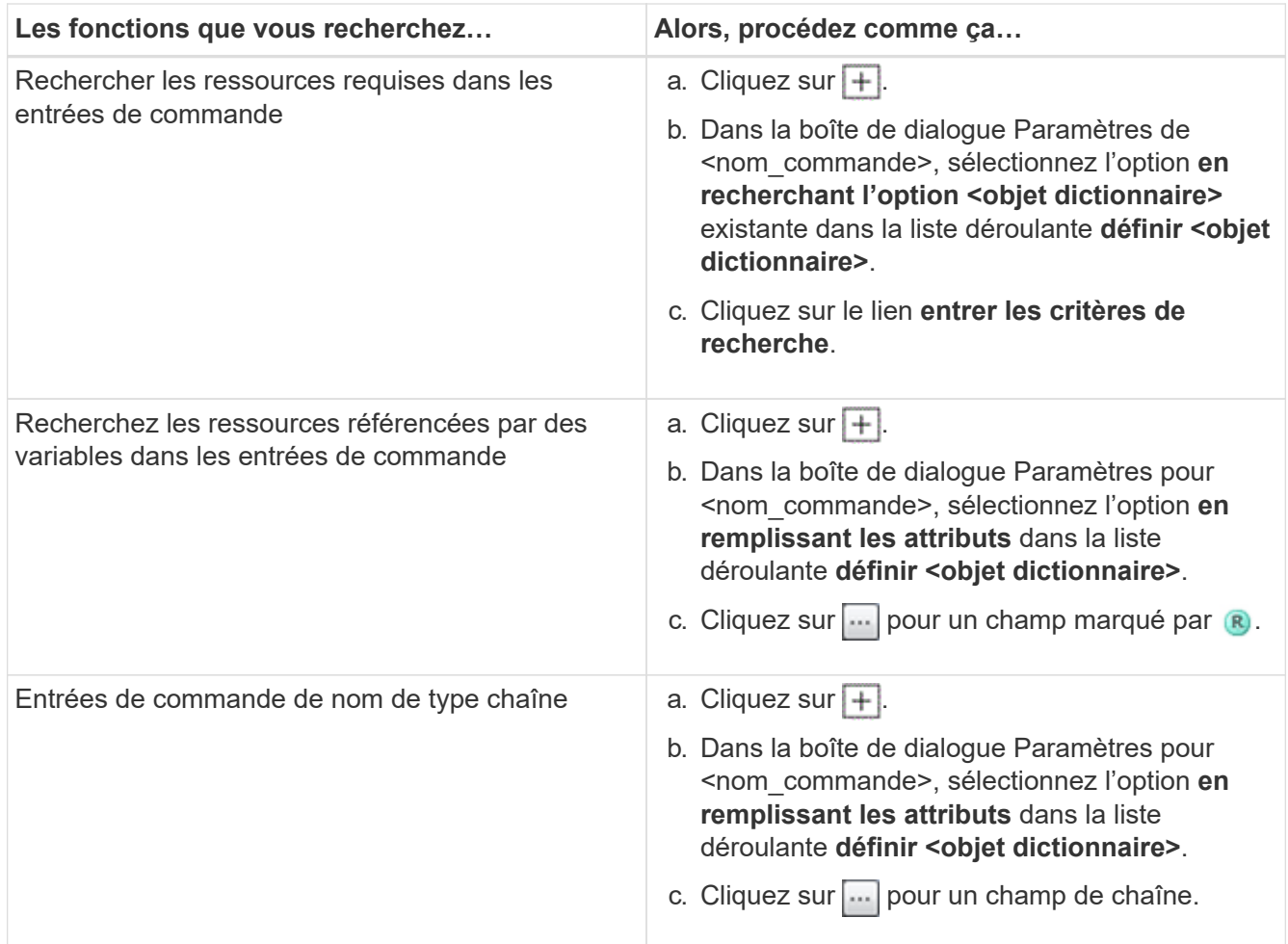

5. Dans la boîte de dialogue **Resource Selection** (sélection de ressources\*), cochez la case **Define filter rules** (définir les règles de filtre\*).

Si vous avez sélectionné l'une des options dans la liste déroulante Finder de la boîte de dialogue sélection de ressources, la case définir les règles de filtre est désactivée. La valeur du Finder doit être définie sur « aucun » pour que les règles de filtre définies soient activées.

6. Entrez l'attribut, l'opérateur et la valeur de la règle.

La valeur doit être fournie avec des guillemets simples. Les règles de filtre peuvent contenir un ou plusieurs groupes.

7. Cliquez sur **OK**.

## <span id="page-13-0"></span>**Ajouter des points d'approbation**

Vous pouvez ajouter un point d'approbation en tant que point de contrôle dans un flux de travail pour interrompre l'exécution du flux de travail et le reprendre en fonction de votre approbation. Vous pouvez utiliser des points d'approbation pour l'exécution incrémentielle d'un flux de travail, où les sections du flux de travail sont exécutées uniquement après qu'une condition donnée est remplie, par exemple lorsque la section suivante doit être approuvée ou lorsque l'exécution de la première section est validée.

### **Étapes**

- 1. Connectez-vous à WFA via un navigateur Web en tant qu'architecte ou administrateur.
- 2. Cliquez sur **Designer** > **workflows**.
- 3. Dans la fenêtre **Workflow**, double-cliquez sur le flux de travail à modifier.
- 4. Dans la fenêtre Workflow <nom du flux de travail>, cliquez sur le bouton e icône à gauche de l'étape pour laquelle vous souhaitez ajouter le point d'approbation.

Vous pouvez ajouter des points d'approbation pour une ou plusieurs étapes.

- 5. Dans la boîte de dialogue **Nouveau point d'approbation**, indiquez le commentaire et les détails de la condition.
- 6. Cliquez sur **OK**.

#### **Informations sur le copyright**

Copyright © 2024 NetApp, Inc. Tous droits réservés. Imprimé aux États-Unis. Aucune partie de ce document protégé par copyright ne peut être reproduite sous quelque forme que ce soit ou selon quelque méthode que ce soit (graphique, électronique ou mécanique, notamment par photocopie, enregistrement ou stockage dans un système de récupération électronique) sans l'autorisation écrite préalable du détenteur du droit de copyright.

Les logiciels dérivés des éléments NetApp protégés par copyright sont soumis à la licence et à l'avis de nonresponsabilité suivants :

CE LOGICIEL EST FOURNI PAR NETAPP « EN L'ÉTAT » ET SANS GARANTIES EXPRESSES OU TACITES, Y COMPRIS LES GARANTIES TACITES DE QUALITÉ MARCHANDE ET D'ADÉQUATION À UN USAGE PARTICULIER, QUI SONT EXCLUES PAR LES PRÉSENTES. EN AUCUN CAS NETAPP NE SERA TENU POUR RESPONSABLE DE DOMMAGES DIRECTS, INDIRECTS, ACCESSOIRES, PARTICULIERS OU EXEMPLAIRES (Y COMPRIS L'ACHAT DE BIENS ET DE SERVICES DE SUBSTITUTION, LA PERTE DE JOUISSANCE, DE DONNÉES OU DE PROFITS, OU L'INTERRUPTION D'ACTIVITÉ), QUELLES QU'EN SOIENT LA CAUSE ET LA DOCTRINE DE RESPONSABILITÉ, QU'IL S'AGISSE DE RESPONSABILITÉ CONTRACTUELLE, STRICTE OU DÉLICTUELLE (Y COMPRIS LA NÉGLIGENCE OU AUTRE) DÉCOULANT DE L'UTILISATION DE CE LOGICIEL, MÊME SI LA SOCIÉTÉ A ÉTÉ INFORMÉE DE LA POSSIBILITÉ DE TELS DOMMAGES.

NetApp se réserve le droit de modifier les produits décrits dans le présent document à tout moment et sans préavis. NetApp décline toute responsabilité découlant de l'utilisation des produits décrits dans le présent document, sauf accord explicite écrit de NetApp. L'utilisation ou l'achat de ce produit ne concède pas de licence dans le cadre de droits de brevet, de droits de marque commerciale ou de tout autre droit de propriété intellectuelle de NetApp.

Le produit décrit dans ce manuel peut être protégé par un ou plusieurs brevets américains, étrangers ou par une demande en attente.

LÉGENDE DE RESTRICTION DES DROITS : L'utilisation, la duplication ou la divulgation par le gouvernement sont sujettes aux restrictions énoncées dans le sous-paragraphe (b)(3) de la clause Rights in Technical Data-Noncommercial Items du DFARS 252.227-7013 (février 2014) et du FAR 52.227-19 (décembre 2007).

Les données contenues dans les présentes se rapportent à un produit et/ou service commercial (tel que défini par la clause FAR 2.101). Il s'agit de données propriétaires de NetApp, Inc. Toutes les données techniques et tous les logiciels fournis par NetApp en vertu du présent Accord sont à caractère commercial et ont été exclusivement développés à l'aide de fonds privés. Le gouvernement des États-Unis dispose d'une licence limitée irrévocable, non exclusive, non cessible, non transférable et mondiale. Cette licence lui permet d'utiliser uniquement les données relatives au contrat du gouvernement des États-Unis d'après lequel les données lui ont été fournies ou celles qui sont nécessaires à son exécution. Sauf dispositions contraires énoncées dans les présentes, l'utilisation, la divulgation, la reproduction, la modification, l'exécution, l'affichage des données sont interdits sans avoir obtenu le consentement écrit préalable de NetApp, Inc. Les droits de licences du Département de la Défense du gouvernement des États-Unis se limitent aux droits identifiés par la clause 252.227-7015(b) du DFARS (février 2014).

#### **Informations sur les marques commerciales**

NETAPP, le logo NETAPP et les marques citées sur le site<http://www.netapp.com/TM>sont des marques déposées ou des marques commerciales de NetApp, Inc. Les autres noms de marques et de produits sont des marques commerciales de leurs propriétaires respectifs.